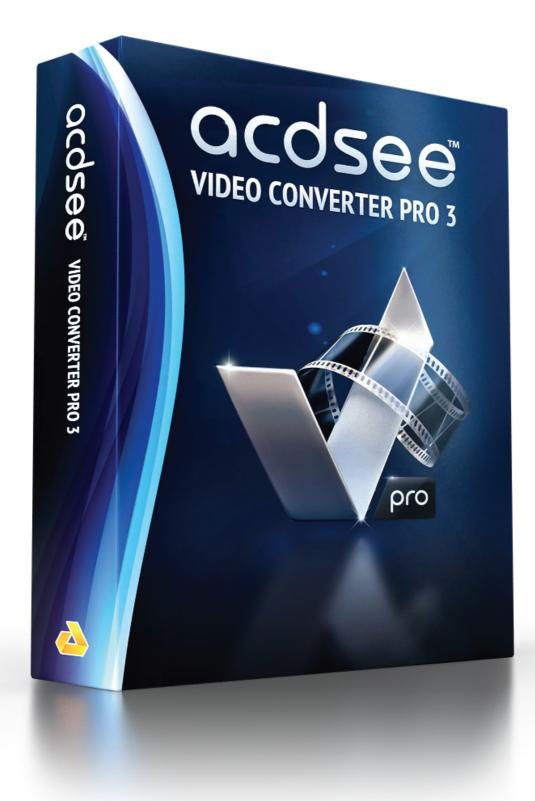

### Contents

| Adding and Converting Videos                     |
|--------------------------------------------------|
| Adding Files to the Input Video List             |
| Convert One or More Videos to a Different Format |
| Viewing Video Details                            |
| Saving Detailed Settings                         |
| Viewing the Conversion Log                       |
| Stopping Video Conversion                        |
| Removing Files From the Input Video List         |
| Previewing Videos                                |
| Adjusting Video Output Volume                    |
| Taking Snapshots1                                |
| Clipping Videos                                  |
| Setting the ACDSee Video Converter Options       |
| Changing the ACDSee Video Converter Skin         |
| Burning a DVD Disc                               |
| Creating an ISO2                                 |
| Ripping a DVD2                                   |
| Uploading Your Videos to YouTube®2               |
| Supported Formats and Devices                    |

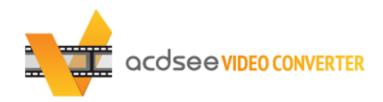

#### WWW.ACDSYSTEMS.COM

ACDSee Video Converter is a simple-to-use HD video converter that can convert video files between most popular media formats at high quality and speed. Its smart video aspect ratio algorithm helps you get rid of distracting black borders and make full use of your mobile media player screen. You can also use it to extract your favorite MP3 audio from downloaded video files.

### **Set and Forget**

Designed to be used with your mobile media player, ACDSee Video Converter lets you create a to-do list of videos to convert, and set the program to shut down after conversion is completed, or pause/re-start the conversion at your convenience.

#### Convert Videos and Audio Among All Popular File Formats

Convert between all kinds of video and audio formats, including AVI, MP4, MKV, FLV, 3GP, 3G2, WMV, MOV, VOB, MPG, PSP, M4V, VCD, DVD, ARM, ASF, AVS, SWF, MPEG, MTV, OGG, H261, H263, H264, MP3 and more. See a complete list of supported formats and devices.

## **Adding and Converting Videos**

You can queue a list of files to be converted to a number of different file types to be played on a variety of devices.

### Adding Files to the Input Video List

You can add files to the Input Video List in preparation for conversion.

#### To Add Files:

- 1. Click the **Add Video** button. To add a folder, select **Add Folder** from the drop-down menu.
- 2. Select one or more files from the **Add Video Files** dialog box. Use CTRL + click to select multiple files. Press **Open**.

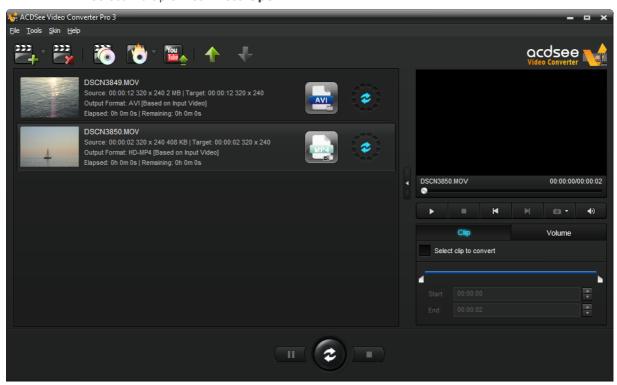

#### Convert One or More Videos to a Different Format

After you have added your files to the Input Video List, you can convert them to a wide variety of formats.

#### To Convert Videos:

- 1.Select the video you would like to convert. If you would like to select multiple files, do one of the following:
  - Drag your cursor over the files.
  - Press CTRL while clicking the specific files you want.

2. Your files display an icon of their current format. Ex.) Click this icon to open the **Choose Format** dialog box. Configure your format settings as described in the table below.

### **Choose Format Dialog Box**

|       | Output<br>Type    | Select the output type you would like to convert your files to from the drop-down menu according to the device you would like to play your video on.                                              |
|-------|-------------------|----------------------------------------------------------------------------------------------------|
|       | Output<br>Format  | Select the specific device from the drop-down menu of options available for the output type you selected. Next, select from the drop-down menu of parameters for that device.                     |
|       | Format<br>Details | This section displays the format details of the output you have selected, including:                                                                                                    |
|       |                   | Video Frame Size                                                                                                    |
|       |                   | •Video Bitrate                                                                                                    |
|       |                   | •Video Codec                                                                                                    |
|       |                   | •Audio Codec                                                                                                    |
|       |                   | •File Format                                                                                                    |
|       |                   | This section also includes the <b>Detailed Settings</b> button. Click the <b>Detailed Settings</b> button and configure the options as described in the Detailed Settings Dialog Box table below. |
| Split | Split By          | If you would like to split your video, check the <b>Split By</b> checkbox and select whether you would like to split your video by:                                                               |
|       |                   | •Size (in MB)                                                                                                    |
|       |                   | or                                                                                                    |
|       |                   | •Time (in minutes)                                                                                                    |
|       | Apply to all      | Check this box to apply the above settings to all of the files in the Input Video List.                                                                                                    |

3. Once a new Output Type has been selected, the enabled. Click the **Detailed Settings** button becomes enabled. Click the **Detailed Settings** button to alter additional video and audio parameters.

Changes made within the **Detailed Settings** dialog can be saved as a <u>User-Defined Profile</u>.

#### **Detailed Settings Dialog Box**

|                     | Format  |                                                                                                    |
|---------------------|---------|----------------------------------------------------------------------------------------------------|
| Video<br>Parameters | Codec   | Video codec specifies the type of video data compression you would like ACDSee Video Converter to use.                                   |
|                     | Size    | Select the video image size.                                                                                                    |
|                     | Bitrate | Select the bitrate to determine how much data will go to the screen per second on playback. A higher bitrate allows for a higher quality |

|                     |               | picture, however, it also increases the file size.                                                                                                    |
|---------------------|---------------|----------------------------------------------------------------------------------------------------|
|                     | Frame<br>Rate | Select the frame rate to determine how quickly the picture refreshes.                                                                                                    |
| Audio<br>Parameters | Codec         | Codec specifies the type of audio data compression you would like ACDSee Video Converter to use.                                                                                                  |
|                     | Sample        | Sampling describes the data rate of a sound recording. A higher sample rate allows for higher quality sound, however it also increases the file size.                                             |
|                     | Channel       | From the drop-down menu, select <b>1</b> to have the same sound come out of the left and right speakers, or, <b>2</b> , to have different sound come out of the left speaker versus the right.    |
|                     | Bitrate       | Select the bitrate to determine how much audio data will go to the speakers per second on playback. A higher bitrate allows for a higher quality sound, however, it also increases the file size. |
|                     |               |                                                                                                    |

- 4. Click **OK** to close the Detailed Settings dialog box.
- 5. Click  $\mathbf{OK}$  to close the Choose Format dialog box.
- 6.To specify further conversion and completion settings, such as setting where your completed files should be placed, see <u>Setting the ACDSee Video Converter Options</u>.

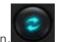

7. Click the **Convert** button to begin the conversion.

Once converted, you can locate the output video by right-clicking the file and selecting **Locate Output Video**.

ACDSee Video Converter converts all files in the Input Video List. If you have converted a file and then add another file to convert, <u>remove</u> the previously converted file from the list, unless you would like to convert it to another format.

# **Viewing Video Details**

### To View the Details of an Added Video File:

•Right-click the file in the Input Video list and select the **Details** option. The details of the Input and Output video are displayed.

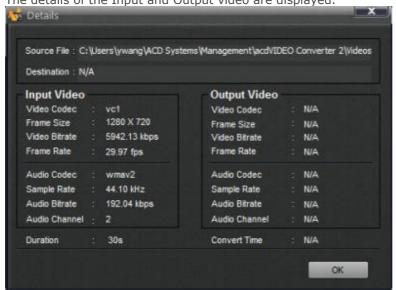

# **Saving Detailed Settings**

Changes made within the Detailed Settings dialog can be saved as a User Defined profile.

## To Save the Detailed Settings as a User Defined Profile:

- 1. Click the **Detailed Settings** button (if enabled).
- 2. Modify the settings.
- 3.Click OK.
- 4. In the confirmation dialog that appears, click **OK**.
- 5. Enter the name for the profile and click **OK**.

## To Select Your Saved Detailed Settings:

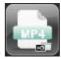

- 1. From the Main window, click the **Choose Format** button. Ex.)
- 2. Click the **Output Type** drop-down arrow and select the **User Defined** option.
- 3.Click **OK**.

# Viewing the Conversion Log

After a file is converted, a log of the conversion details is generated. You can view the information and click the  $\mathbf{OK}$  button to close the window.

You can view the conversion log at any time.

## To View the Conversion Log:

•From the Main window, click **Tools** and select **Conversion Log**.

# **Stopping Video Conversion**

While the file is converting, a progress spinner is displayed around the Convert button, as seen below.

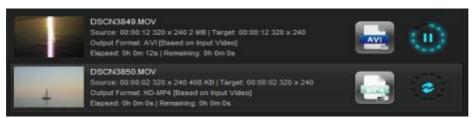

### To Cancel the Conversion:

•Click the **Stop** button, found to the right of the Convert button:

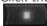

You can then choose to convert your file to another format, or remove it from the list and add another video file.

Right-click a file to view the context-menu.

# Removing Files From the Input Video List

You can remove files that have been added to the Input Video list.

# To Remove Files, Do One of the Following:

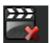

- •Select one or more files and click the **Remove** button.
- •Right-click the file and select the **Remove** option.

## **Previewing Videos**

This feature allows you to preview the selected video.

#### To Preview Your Videos:

1. Select the video file you want to preview from the Input Video List.

Advance to the next video in the Input Video List.

- 2.In the Previewer pane to the right side of the Main window, use the following buttons to play and control your video:
  - Play the video. Ш Pause the video. Stop the video. H Return to the previous video in the Input Video List. H
- acdsee DSCN3850.MOV Source: 00:00:02 320 x 240 408 KB | Target: 00:00:02 320 x 240 Output Format: HD-MP4 [Based on Input Video] Elapsed: 0h 0m 0s | Remaining: 0h 0m 0s Source: 00:00:12 320 x 240 2 MB | Target: 00:00:12 320 x 240 Output Format: HD-MP4 [Based on Input Video] Elapsed: 0h 0m 0s | Remaining: 0h 0m 0s DSCN3849.MOV 00:00:07/00:00:12 **⊙ → →** П Clip Select clip to convert

II (2) II

# **Adjusting Video Output Volume**

This feature allows you to adjust the volume of your video files before converting them.

## To Adjust Audio Track Volume:

- 1. Select the file you would like to adjust the output volume of in the Input Video List.
- 2. Click on the **Volume** tab.
- 3. Adjust the volume slider to the desired volume.
- 4. Play your video in the Previewer to check that the volume level is appropriate.

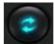

5. Click the **Convert** button to begin the conversion.

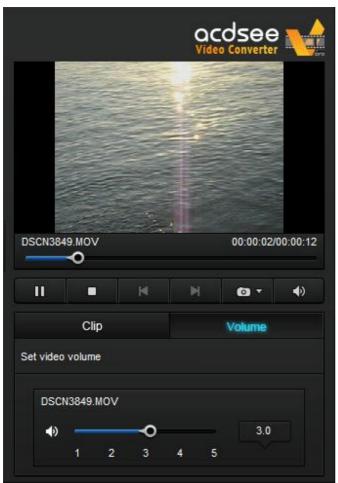

# **Taking Snapshots**

This feature allows you to take screen captures of your videos.

## To Create a Snapshot, Do One of the Following:

- •Click on the snapshot button in the Previewer controls.
- •Click on the drop-down arrow of the snapshot button in the Previewer controls, then select **Snapshot**.

## To Locate Your Snapshots:

To locate your snapshots, you must open the snapshot folder.

- 1. Click on the drop-down arrow of the snapshot button.
- 2. Select Open Snapshot Folder.

### To Change the Snapshot Format:

- 1. Click on the drop-down arrow of the snapshot button.
- 2. Click **Snapshot Format** and choose a format.

# **Clipping Videos**

This feature allows you to clip out segments you want from the source video file. You can then convert or perform any other action with that clipped segment.

### To Clip a Video

- 1. Select the file you want to clip in the Input Video List.
- 2. Check the **Select clip to convert** box on the Clip tab of the Previewer pane.
- 3.Slide  $\blacksquare$  and  $\blacksquare$  to cover the segment of the video you want to convert.

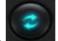

4. Click the **Convert** button to begin the conversion.

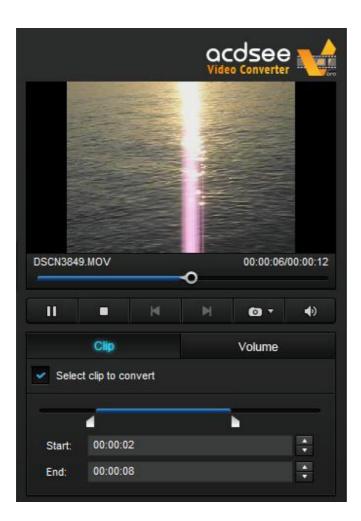

## Setting the ACDSee Video Converter Options

Settings include options you can configure to customize and automate ACDSee Video Converter's functionality.

After making changes, you have the option of returning to the original default settings.

## To View the Options and Make Changes:

•From the Main window, click **Tools** | **Options**. You can view and change the settings as described in the table below.

### To Save Changes and Close the Options Window:

•Click **OK**.

## To Close the Options Window Without Saving Changes:

•Click Cancel.

## To Return to the Original Default Settings:

•Click Reset.

### **The Options Dialog Box**

| General<br>Tab | These settings          | affect the basic operations                              | of ACDSee Video Converter.                                                                                                    |
|----------------|-------------------------|----------------------------------------------------------|----------------------------------------------------------------------------------------------------|
|                | Application<br>Behavior |                                                          |                                                                                                    |
|                |                         | Automatically check for updates.                         | ACDSee Video Converter will automatically ensure that you are running the latest version.                                                                              |
|                |                         | On exit, prompt if still executing.                      | ACDSee Video Converter will warn you in you are trying to close the application while an action is still being performed, such as burning a DVD or converting a video. |
|                |                         | Show <getting guide="" started=""> on startup.</getting> | This displays the Getting Started instructions in the Main Window each time you open the application.                                                                  |
|                |                         | Prompt when removing tasks.                              | When you remove files from the Input Video List, ACDSee Video Converter double checks that you want to continue this action.                                           |
|                |                         | Prompt when adding unsupported files.                    | ACDSee Video Converter will notify you when you are trying to add files to the Input Video List that are not supported by the program.                                 |

|                   | Video Aspect<br>Ratio                | Aspect ratio is the ratio o                                                       | of the width of the video to its height.                                                                                                    |
|-------------------|--------------------------------------|-----------------------------------------------------------------------------------|----------------------------------------------------------------------------------------------------|
|                   |                                      | Keep input video aspect ratio.                                                    | When trying to convert a file with an inconsistent input video and output video size, ACDSee Video Converter will maintain the aspect ratio of the video zoom. In other words, the picture will not be stretched or cropped. |
|                   |                                      |                                                                                   | When the input video and output video size are inconsistent, ACDSee Video Converter will fill the empty areas around the picture.                                                                                            |
|                   |                                      | Automatically clip the edges of the input video to fit output video aspect ratio. | ACDSee Video Converter will clip the picture to fit the screen when the input video and output video size are inconsistent.                                                                                                  |
|                   | CPU                                  |                                                                                   |                                                                                                    |
|                   |                                      | Executing when CPU is normal.                                                     | ACDSee Video Converter will run your conversion tasks when your computer is in normal operation mode. This may have a negative impact on how fast other programs run at the same time.                                       |
|                   |                                      | Executing when CPU is idle.                                                       | ACDSee Video Converter will run your conversion tasks when your computer is idle. This will ensure that the conversion process will not have a negative impact on how fast other programs run.                               |
|                   | Number of<br>Tasks                   | You can select up to thre                                                         | e concurrent conversion tasks.                                                                                                    |
| Completion<br>Tab | These settings                       | define how the program re                                                         | esponds after conversion is complete.                                                                                                    |
|                   | Conversion<br>Completion<br>Settings |                                                                                   |                                                                                                    |
|                   |                                      | Output Directory                                                                  | You can select the location where you would like the converted files to be placed.                                                                                                    |
|                   |                                      | Show notification for seconds when all tasks are completed.                       | Select how long you would like to receive notification for once your conversion tasks have been completed.                                                                                                    |
|                   |                                      | Play sound when a task is completed.                                              | Select a sound to be played as notification once your conversion tasks have been completed.                                                                                                    |
|                   |                                      | Close ACDSee Video<br>Converter after<br>completing all tasks.                    | Check this option to have ACDSee Video Converter close when all conversion tasks have been completed.                                                                                                    |
|                   |                                      |                                                                                   |                                                                                                    |

# Changing the ACDSee Video Converter Skin

You can change the look of ACDSee Video Converter by choosing between various skins.

## To Change Skins:

- 1. Select the **Skin** drop-down from the Main toolbar.
- 2. Choose a skin from the drop-down list.

## Burning a DVD Disc

You can burn your video files onto DVD to watch on your TV or computer.

#### To Burn Your Video to DVD:

- 1.Insert a blank DVD into your disc drive. Your operating system may prompt you about what action you would like to take with your blank DVD. Close these dialogs.
- 2.In ACDSee Video Converter, Click the **DVD Operations** icon and select **Burn DVD Disc** from

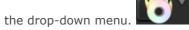

- 3. The Burning Disc dialog box will open. Configure the settings as described in the table below.
- 4. Press the Convert button to begin the burning process.
- 5. Click **OK**.

#### **Burning Disc Dialog Box**

|               | <b>3</b>                |                                                                                        |
|---------------|-------------------------|----------------------------------------------------------------------------------------|
| Drive<br>Info |                         |                                                                                        |
|               | DVD Title               | Type a name for your DVD.                                                              |
|               | Drive drop-down<br>menu | Select the drive where your blank DVD is located.                                      |
|               | File Path               | Browse to find the video you would like to burn.                                       |
| Television    |                         |                                                                                        |
|               | Television System       | Choose the Television System settings,                                                 |
|               |                         | • NTSC                                                                                 |
|               |                         | or                                                                                     |
|               |                         | •PAL                                                                                   |
|               |                         | to set the video standard for your DVD based on your region.                           |
|               | Video Scale             | Choose between a                                                                       |
|               |                         | •4:3                                                                                   |
|               |                         | or                                                                                     |
|               |                         | •16:9                                                                                  |
|               |                         | width to height ratio, depending on the size of the screen your DVD will be played on. |
|               | Disc Type               | •Set DVD5 (4500MB) for a single-sided disc.                                            |
|               |                         | •Set DVD9 (8500MB) for a double-sided disc.                                            |
|               |                         |                                                                                        |

# Creating an ISO

You can create a packaged ISO file.

### To Create an ISO:

1.In ACDSee Video Converter, click the **DVD Operations** icon and select **Burn DVD ISO** from

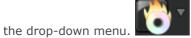

2. The Burning ISO dialog box will open. Configure the settings as described below.

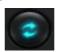

3. Press the **Convert** button to begin creating.

## **Burn ISO Dialog Box**

| ISO Name      |                                                     |                                                                                                    |
|---------------|-----------------------------------------------------|----------------------------------------------------------------------------------------------------|
|               | File Name                                           | Press the Browse button, select the location you would like to put the                                                                                                    |
|               |                                                     | packaged ISO file and enter a name for the file in the field.                                                                                                    |
| Video Fi      | les                                                 |                                                                                                    |
|               | File Name                                           | Browse and select the video files you would like to package.                                                                                                    |
| ISO<br>Format | Specify the ISO                                     | file package type.                                                                                                    |
|               | ISO9660                                             | This is the original file system for CD data discs and is recognized on most operating systems. Choose:                                                                                                    |
|               |                                                     | •Level 1                                                                                                    |
|               |                                                     | •Level 2                                                                                                    |
|               |                                                     | Level 1 offers the most interoperability, but requires file names that are upper case and limited to eight characters with a three-character extension, similar to a DOS file name, but only alpha, numeric and underscore may be used. Level 2 supports longer, more unique file names, but may not be supported on every drive. Another disadvantage is that files may only be stored in a directory structure no more than eight levels deep. |
|               | ISO9660 +<br>Joliet<br>UNICODE<br>name<br>extension | This file system acts the same way as ISO9660, but does not have the same restrictions on file names. This file system allows for a file name up to 64 characters long and can include non-Roman characters. It also supports a deeper directory structure. This format should be selected if there may be any concern about compatibility on the devices the disc will be used with.                                                            |
|               | UDF                                                 | The preferred disk format, UDF (Universal Disk Format) allows an operating system to read, write and modify data stored on optical media created by a separate operating system.                                                                                                    |

# Ripping a DVD

You can extract the files contained on a DVD.

## To Rip a DVD:

- 1.Insert the disc you would like copied to your computer.
- 2.In ACDSee Video Converter, select the **DVD Ripping** button.
- 3.In the Ripping Disc dialog box, select the Source Disc, (what drive your DVD is located on), from the drop-down menu.
- 4. Under Output Directory, click **Browse** to specify where you would like the copied files to go.
- 5. Press **OK**.

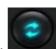

6. Press the **Convert** button to begin copying.

## Uploading Your Videos to YouTube®

You can upload your video content to YouTube to share privately with friends or publicly with the YouTube community.

## To Upload Your Videos to YouTube:

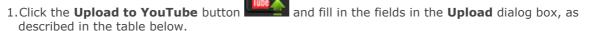

2.Click OK.

- 3. Click the **Convert** button. Your video will be uploaded to YouTube as soon as the progress spinner is complete. If you have opted to share your video on Facebook or Twitter, they will now open in your browser and prompt you to enter your user name and password.
- 4. Navigate to YouTube.com to see or share your video.

#### **Upload Dialog Box**

| Upload video in                 | Upload video information                                                                                                    |  |  |
|---------------------------------|----------------------------------------------------------------------------------------------------|--|--|
| Account                         | Enter your YouTube user account name.                                                                                                    |  |  |
|                                 | •Add: saves your user account name.                                                                                                    |  |  |
|                                 | •Delete: deletes your user account name.                                                                                                    |  |  |
| Password                        | Enter your YouTube account password.                                                                                                    |  |  |
| Upload Video                    | Select <b>Add File</b> to locate the video you would like to upload.                                                                                                    |  |  |
| Title                           | Enter a title for your video.                                                                                                    |  |  |
| Description                     | Enter a description of your video.                                                                                                    |  |  |
| Category drop-<br>down          | Select the category you would like your video to be listed under on YouTube.                                                                                                    |  |  |
| Tags                            | Enter tags you would like to assign to your video. These tags will help to determine when your video shows up in searches on YouTube.                                                                                              |  |  |
| Private checkbox                | Check the Private checkbox if you want your video to be only visible to you.                                                                                                    |  |  |
| Share on Facebook checkbox      | Check the <b>Share to Facebook</b> checkbox if you want to share your video on Facebook. After you have uploaded your video to YouTube, Facebook will open and you will be prompted to enter your Facebook user name and password. |  |  |
| Share on<br>Twitter<br>checkbox | Check the <b>Share to Twitter</b> checkbox if you want to share your video on Twitter. After you have uploaded your video to YouTube, Twitter will open and you will be prompted to enter your Twitter user name and password.     |  |  |

# **Supported Formats and Devices**

## **Supported Input Video Formats**

3gp mve 4xm mxf asf nsv avi nut avs pva r3d cpk dif rm dv rmvb dxa roq f4v rpl flic seq flν smk h261 str h263 swf h264 thp m1v ts m2ts vqa m2v vid m4v vob mjpg vro wc3 mjpeg mkv webm mov wmv mp4 y4m mpg yuv mpeg mts

## **Supported Output Video Formats**

 3gp
 mpeg1

 asf
 mpeg2

 avi
 ogg

 dv
 TS

 flv
 vob

 m4v
 wmv

 mkv
 mov

 mp4
 mp4

## **Supported Output Devices**

#### **Apple**

Apple TV iPhone 4S iPhone 5 iPad 2 iPhone 5 iPad 3 iPhone 5 iPod Touch 4 iPhone iPod Classic iPhone 3G iPhone 4

### Nokia

2730 C7 2700 Classic E63 3000 E71 5000 E72 5130 E75 5230 E90 5233 N7x N8 10 Internet Tablet 5235 5530 N8x 5630 N9x 5800 ExpressMusic N76 6000 N79 6300 N82 6700 N86 7000 N95 7230 N96 8000 N97

N900

X3 X6

#### Samsung

C5 C6

Behold Moment
C3010 Mythic
C3303 Omnia 2

Captivate Omnialite B7300

Corby Reality
Epic 4G Rugby
Fascinate S3310
Focus S3370
Galaxy 5 S5233A
Galaxy Ace S5620 Monte
Galaxy S S7230
Galaxy S3 SGH-E1XX\_E7X

 Galaxy S3
 SGH-E1XX\_E7XX

 Galaxy SII
 SGH-F480I

 Galaxy Spica
 SGH-F488E

 Galaxy Tab
 SGH-F-J

 Galaxy Tab 10.1
 SGH-F-X

Gusto SGH-G/I/U/D/W/E8XX

**Gravity Touch** SGH-M/L GT B7722 SGH-P I7500 SGH-W-U-I I900 Omnia Solstice Star S5230 Intensity Intercept Strive Mesmerize Transform Metro 3530 Wave723 YP Q1

#### **RIM Blackberry**

8520 Pearl 8120 8700 Pearl 8220 Bold 9000 Pearl 8800 **Bold Series** Pearl 8830 Curve 8300 Pearl Flip Playbook Curve 8310 Curve 8500 Storm 3G Storm 9500 Curve 8900 Pearl 3G Storm Series Pearl 8100 Torch 9800 **Tour Series** 

#### LG

Ally VS740 KP500

Arena GT950
Banter AX265
Banter UX265
Bliss UX700
Chocolate Touch VX8575
Dare VX9700
enV Touch VX11000
Fathom VS750
GB210
GD510 Cookie Pop
GM200
GW820
Incite CT810
KM900 Arena

KP500 Cookie KS360 Neon GW370 Optimus 2x P500 Prime Quantum Spyder 2 LG840 Tritan UX840 Versa VX9600 Vortex VU CU915 VU CU920 Xenon GR500

#### HTC

7 Mozart 7 Pro Aria Arrive Desire HD Diamond Dream Droid Eris Droid Incredible 2 EVO 4G Flyer HD2 HD 7 Hero Imagio Inspire 4G

Legend Magic MyTouch 3G MyTouch 4G Sensation Surround T-Mobile G1 Tattoo Thunderbolt Touch HD Vivid Wildfire

#### Motorola

A/E/Q/VE/V/U Series Atrix Backflip Bravo CLIQ/CLIQ XT Devour Dext Droid2 DroidX Droid Series EM Flipout i1 Milestone Motorokr E6 Quench Razr V3 Series V3X W270/W50 XOOM

XT720 Z/ZN/L Series Z3

out

#### **Sony Ericsson**

Equinox W700I
Vivaz Xperia Arc
W518A Xperia x8
W580I Xperia x10

#### **Microsoft**

Zune

#### **Game Consoles**

PS3 Wii PSP Xbox

#### **Portable Media Players**

Archos Iriver

Creative